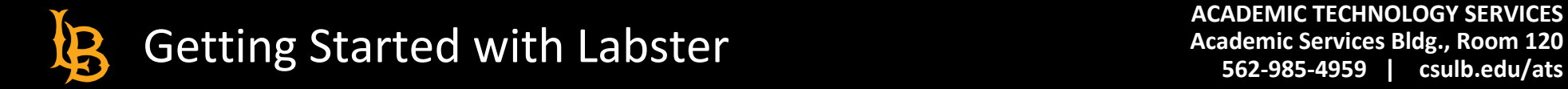

# **DOWNLOADING SIMULATIONS**

# Getting Started

•

This help guide will go over how to view and download a Labster provided simulation cartridge and how to upload the desired simulation into your BeachBoard course.

#### **Step 1: Choosing the Simulation**

Labster provides a variety of simulations from complete course packages to individual core topics to choose from. Decide which simulation best suits your course.

- 1. Access the [Simulation tab](http://www.labster.com/faculty-resources/?k=LMSregionUS#simulations-tab) as found under Labster's Faculty Resource Page
- 2. Find the simulation most suitable for your needs
- 3. Click on each simulation topic to see an overview, including a walk-through video of the simulation and learning objectives

As a best practice, we suggest importing a single Labster simulation at-a-time.

# **Step 2: Downloading the Simulation Cartridge from Labster**

Once you have chosen the simulation you want to include in your course, you are now ready to download the .zip file.

- 1. Access the ["UPLOAD TO LMS"](https://www.labster.com/faculty-resources/?k=LMSregionUS#uploadtolms-tab) tab from the Faculty Resource Page
	- a. Select the "UPLOAD TO LMS" option if defaulted to another offering
- 2. Click "Add Simulations to Your LMS" to invoke the simulations window

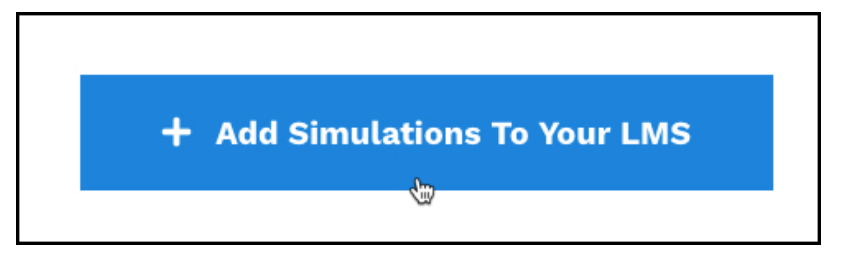

3. Locate the simulation you want to download and click on the plus icon

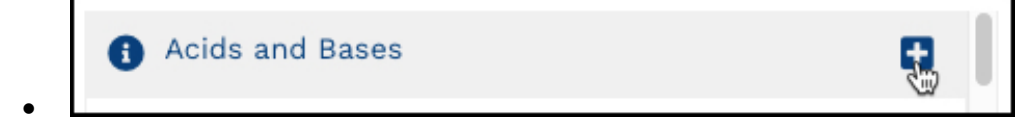

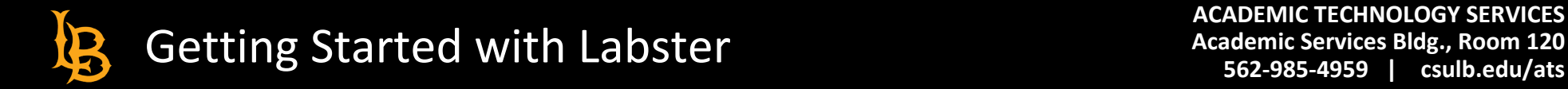

#### 4. Click "Download**"**

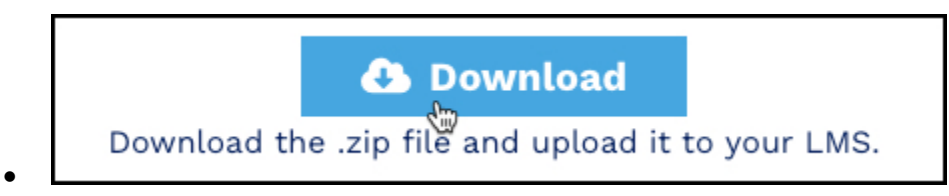

5. Select "BrightSpace" for the LMS option, then click "Download Common Cartridge File".

#### **Step 3: Uploading the Simulation to BeachBoard**

After downloading the desired simulation, importing this zip file into your BeachBoard course is necessary to unpackage the contents.

- 1. Log into BeachBoard and select the appropriate course for your desired simulation
- 2. Access the "Import/Export/Copy Component" tool via the Admin Tool icon located next to your name

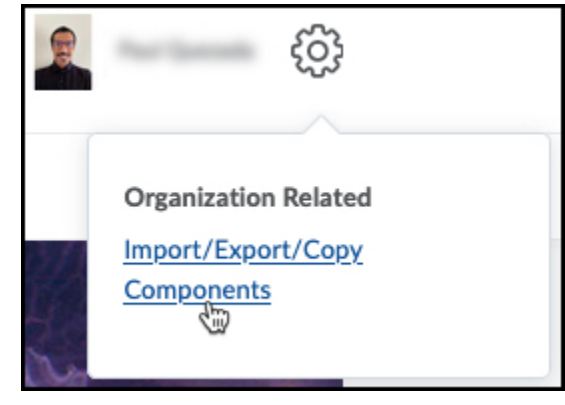

- 3. Select the "Import Components" radio button and click **Start**
- 4. Click "Upload" and locate the saved common cartridge zip file
- 5. Select "Import All Components"

•

- 6. Wait for the course to be imported and then click "View Content"
- 7. The simulation is displayed on the left side under the course Table of Contents titled Simulations
- 8. Click on the respective module and select the title to launch the specific simulation you have uploaded

Special Note: While a Labster Simulation is loading, navigating away to another tab will disrupt this process and stop the simulation from loading properly.

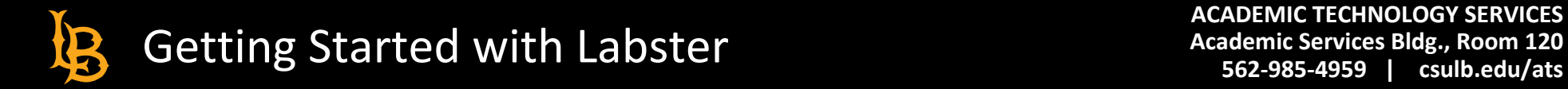

# Video Resource

To watch an overview of this import process, select [Upload Common Cartridge \(User Guide\)](https://youtu.be/mqJ9ZMsS4K4) for instructional material and reference:

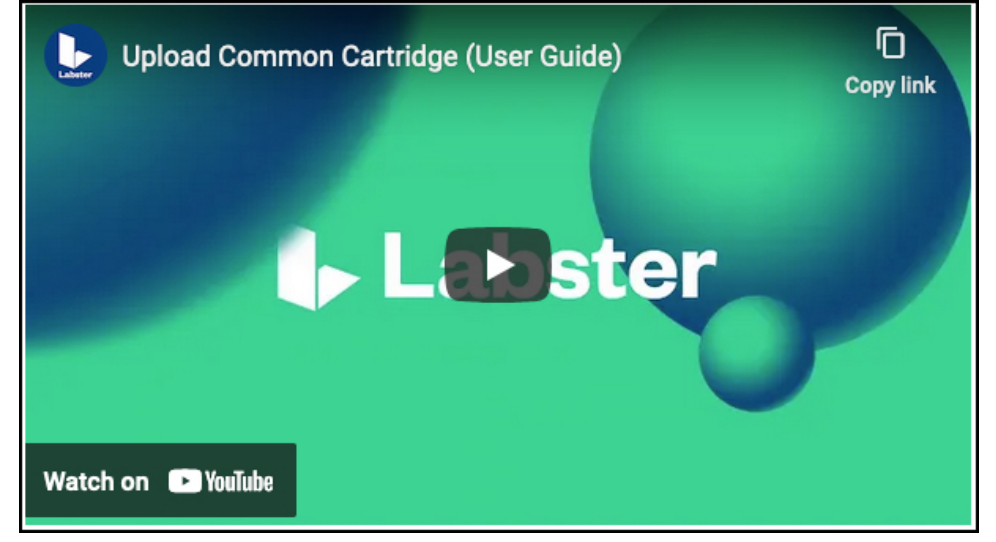